# **GRAPHISOFT**

## **Installasjons og brukerveiledning for eksport av ARCHICAD geometridata til TEK-sjekk Energi (.tek) .cvs og .txt format**

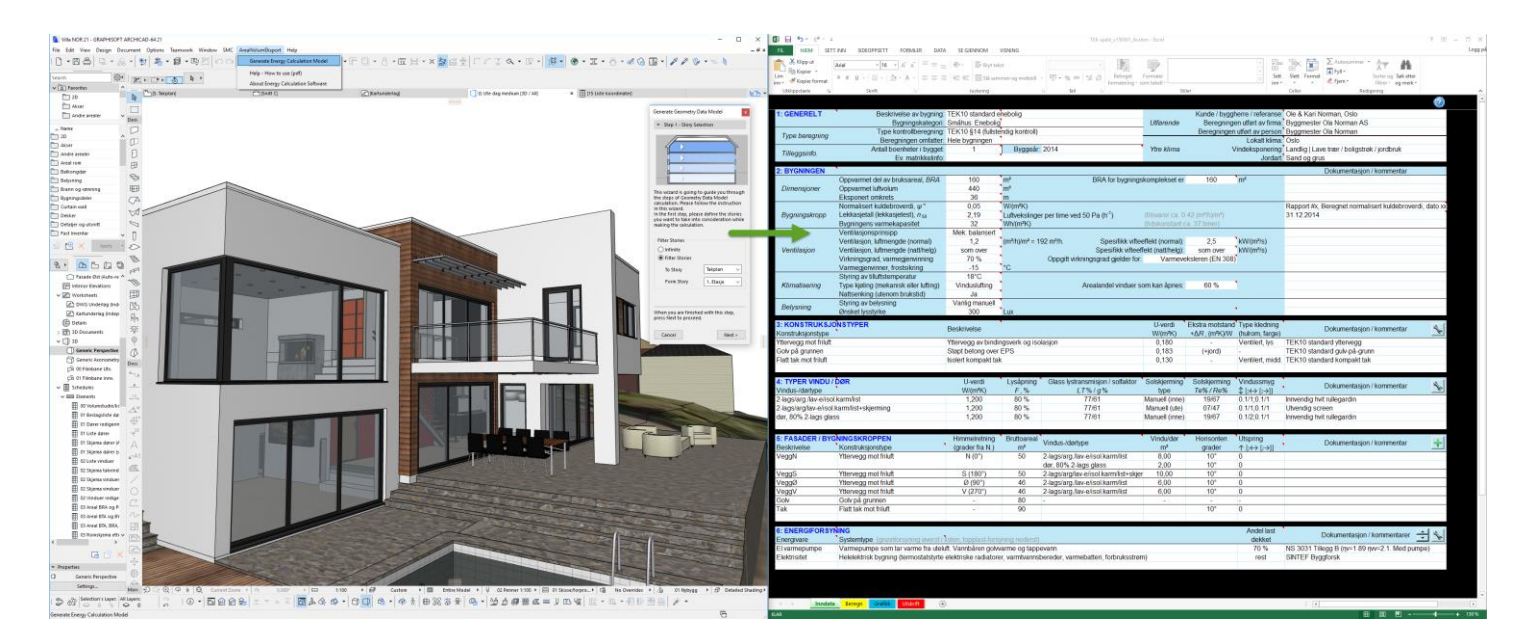

Denne tilleggsapplikasjon for ARCHICAD høster geometrisk informasjon slik som areal og volumdata fra BIM-modeller, for videre bruk som inndata i energiberegning og merking. Applikasjonen tar utgangspunkt i NS 3031 og de krav som er satt til areal og volum beregninger i NS 3940. Tilleggsapplikasjonen tilbys gratis til våre VIP-kunder (alle med gyldig servicekontrakt).

Du bør på forhånd ha lastet ned TEK-Sjekk Energi fra[: byggforsk.no \(](http://www.byggforsk.no/)forutsetter abonnement), og lest TEK-sjekk manualen grundig: [TEK-sjekk manual](https://bks.byggforsk.no/DocumentView.aspx?sectionId=2&docNumber=472212)

#### **Innholdsfortegnelse**

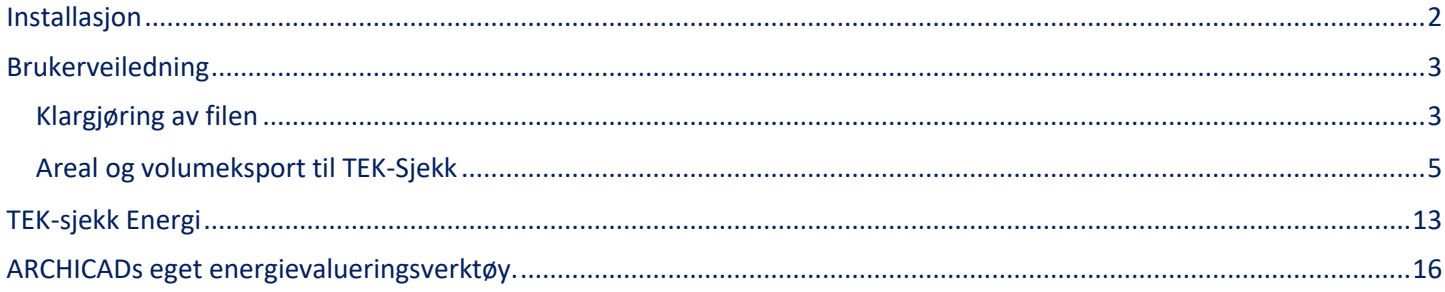

*NB! Denne tilleggsapplikasjonen, leveres som «As is» (som den er) og er ikke inkludert i supportavtalen for ARCHICAD (VIP-avtale). Man er selv ansvarlig for kontroll og rutiner for å kvalitetssikre resultatene som genereres. GRAPHISOFT Norge tar ikke ansvar for feil eller mangler som evt. kan oppstå ved bruk av denne applikasjonen.*

## <span id="page-1-0"></span>**Installasjon**

1. Last ned applikasjonen for ditt operativsystem fra vårt brukerforum (Zip dokument som må pakkes ut). Velg filen med endelse «.dmg» om du har Mac og filendelse «.exe» for Windows

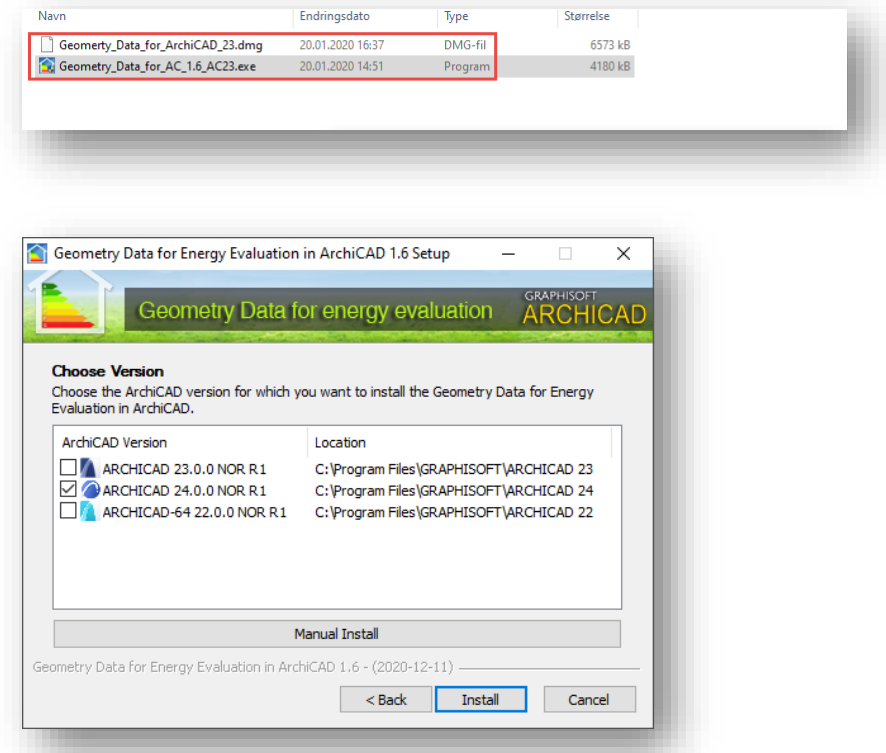

- 2. Start installasjonsprogrammet (du må ha administratorrettigheter) og velg Next.
- 3. Velg den ARCHICAD versjonen du skal installere for (husk å lukke ARCHICAD først, om du har programmet åpent).

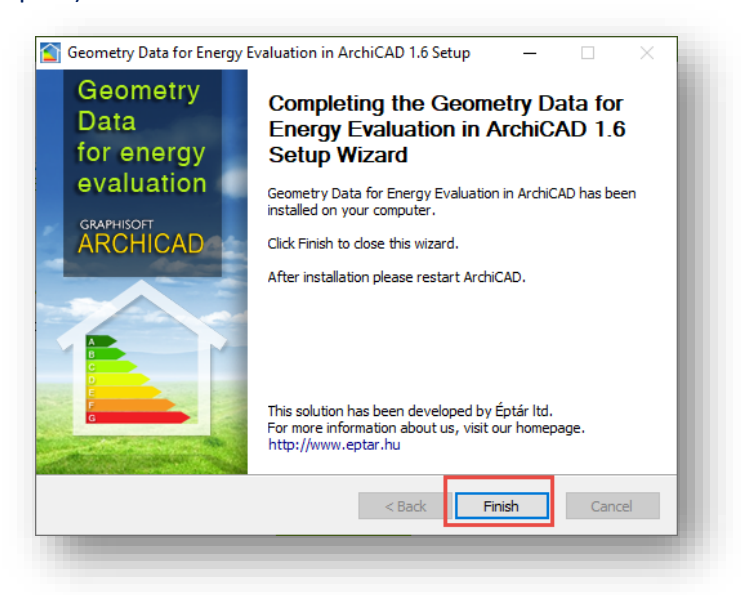

4. Velg "Finish", og start så den ARCHICAD versjonen du installerte for.

## <span id="page-2-0"></span>**Brukerveiledning**

**Man må ha grunnleggende fagkunnskap om hva som kreves for å gjøre riktige beregninger. Det er derfor viktig at man setter seg inn i arealberegningsreglene beskrevet i NS 3031 og henvisningene til NS 3940, samt manualen for TEK-Sjekk fra Byggforsk før man tar i bruk dette tillegget.**

Etter installering som beskrevet ovenfor og start av ARCHICAD, vil det nå vises en ny meny med navn «ArealVolumEksport».

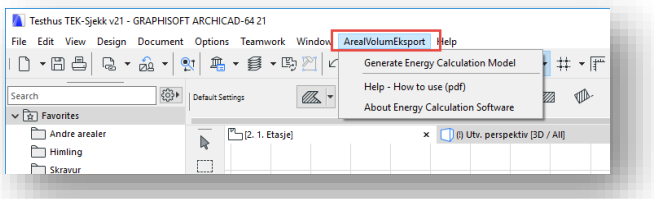

#### <span id="page-2-1"></span>**Klargjøring av filen**

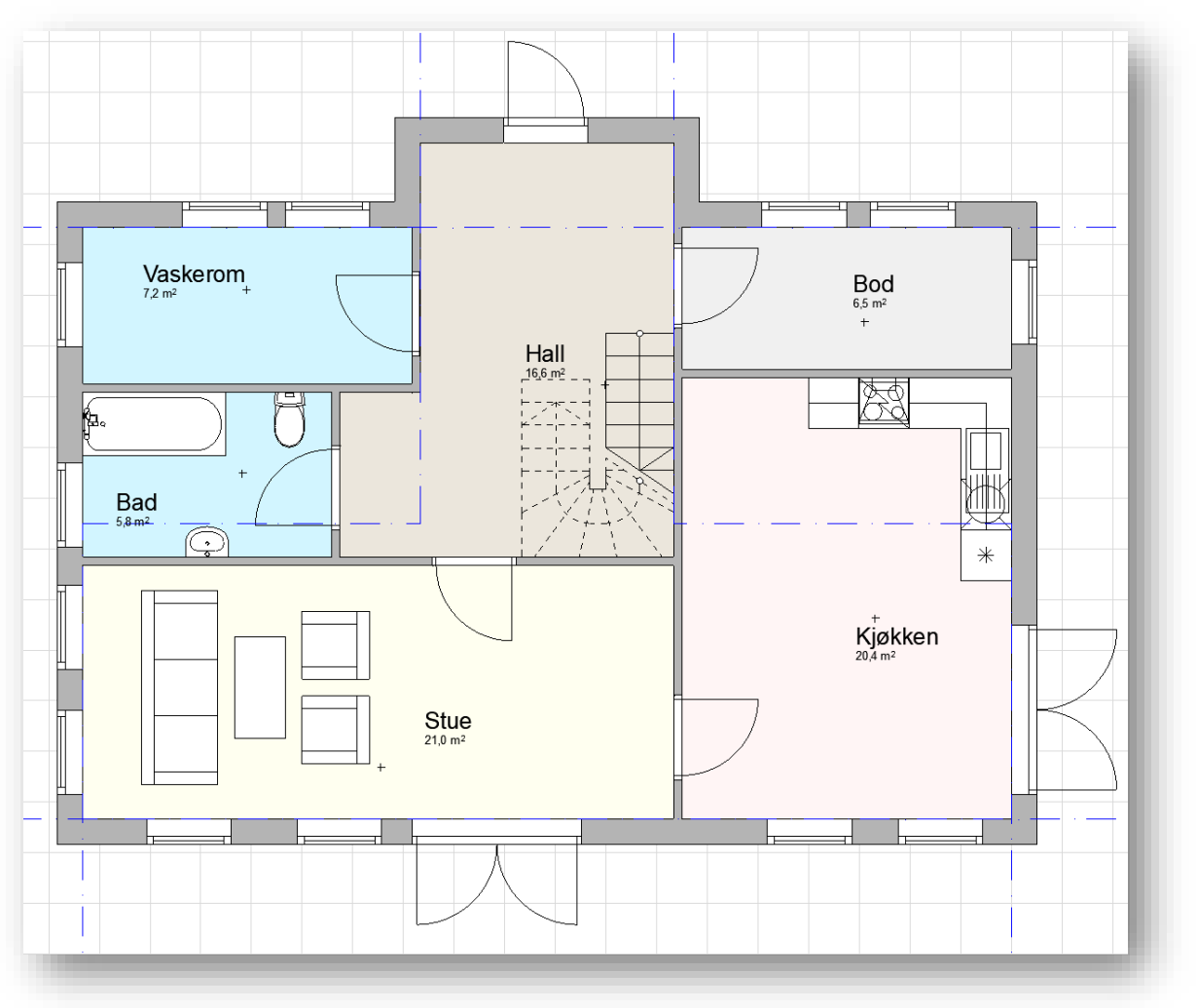

1. Start med å rydde filen som skal brukes til å beregne. Det er kun klimaskallet, samt etasjeskillere og gulv på grunn som skal være med.

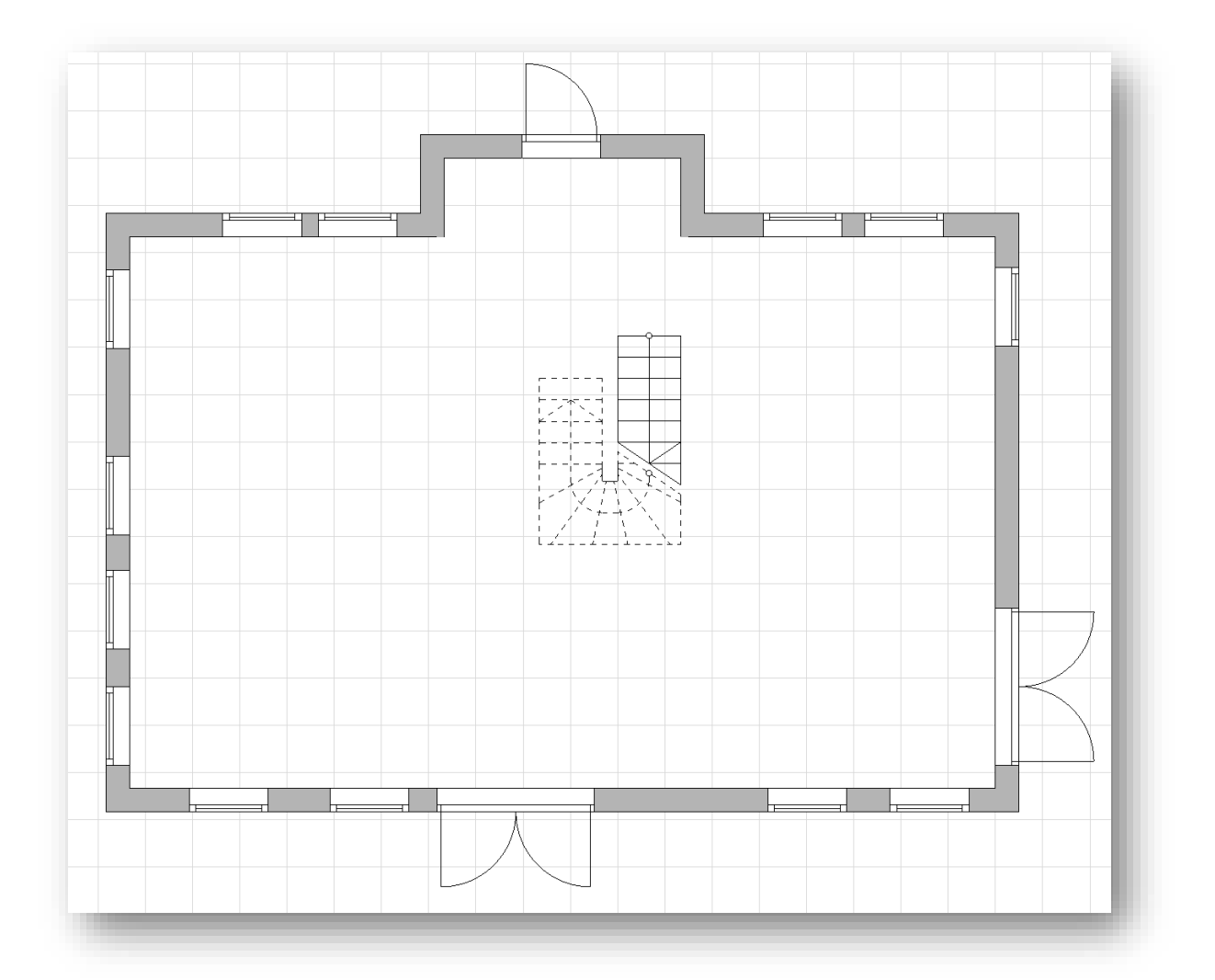

2. Ferdig ryddet. Her har vi skjult alle lag for innervegger, soner, møbler etc. men beholdt yttervegger, etasjeskiller, gulv på grunn og tak.

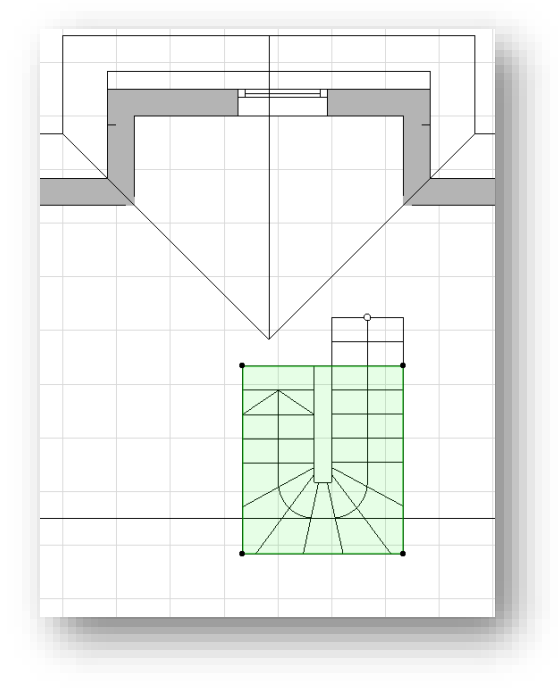

Vær oppmerksom på at om man har trapper og hull til denne i etasjeskillet, må man tette «hullet» med et midlertidig dekke (lik tykkelse som etasjeskillet) slik at dette ikke blir beregnet med som volum. **NB! I tillegg må selve etasjeskillet være inntrukket til innside vegg.**

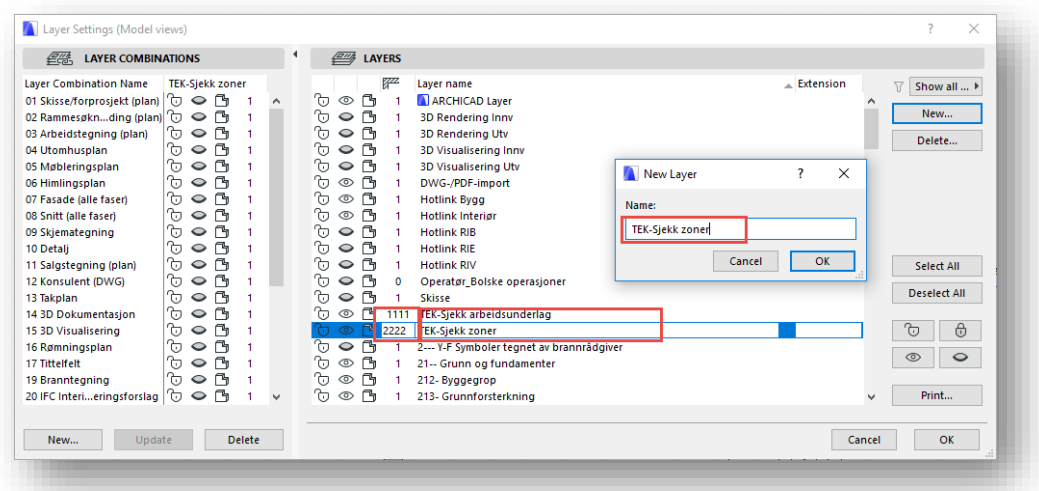

3. Lag to nye lag som f.eks. kan navngis som «TEK-sjekk soner» og «TEK-Sjekk arbeidsunderlag». Disse skal benyttes til å legge dataunderlaget som skapes av areal og volumberegningen på. Skriv inn et «Layer Intersection number» som vist i eksemplet, dette er nødvendig for automatisk kunne tilpasse volum og areal etter NS.

#### <span id="page-4-0"></span>**Areal og volumeksport til TEK-Sjekk**

#### **Steg 1.**

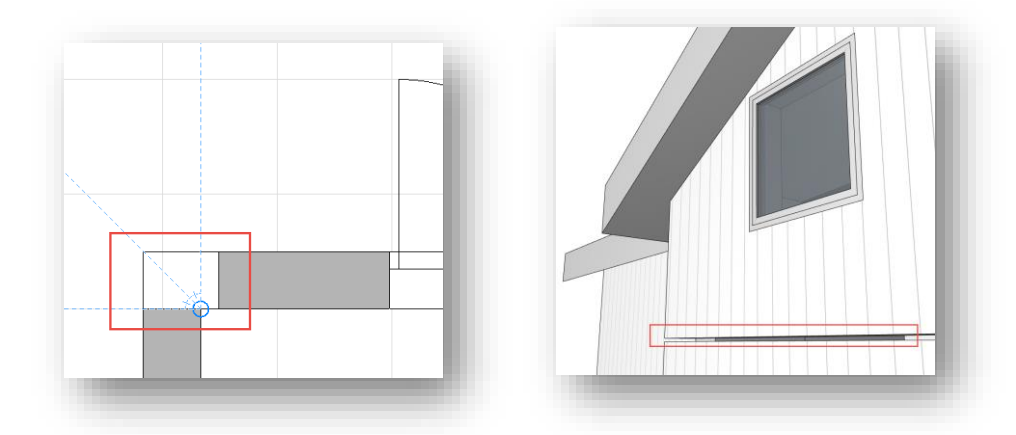

- Etter sjekk, rydding av modell og etablering av overnevnte lag, gå over modellen og sjekk at vegger etc. henger sammen. Gliper eller lignende mellom konstruksjoner kan føre til at man ikke får kjørt beregningene.
- Velg «Generate Energy Calculation modell» som du finner under nedtrekksmenyen «ArealVolumEksport».

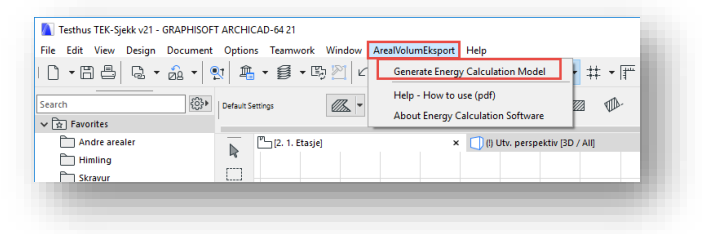

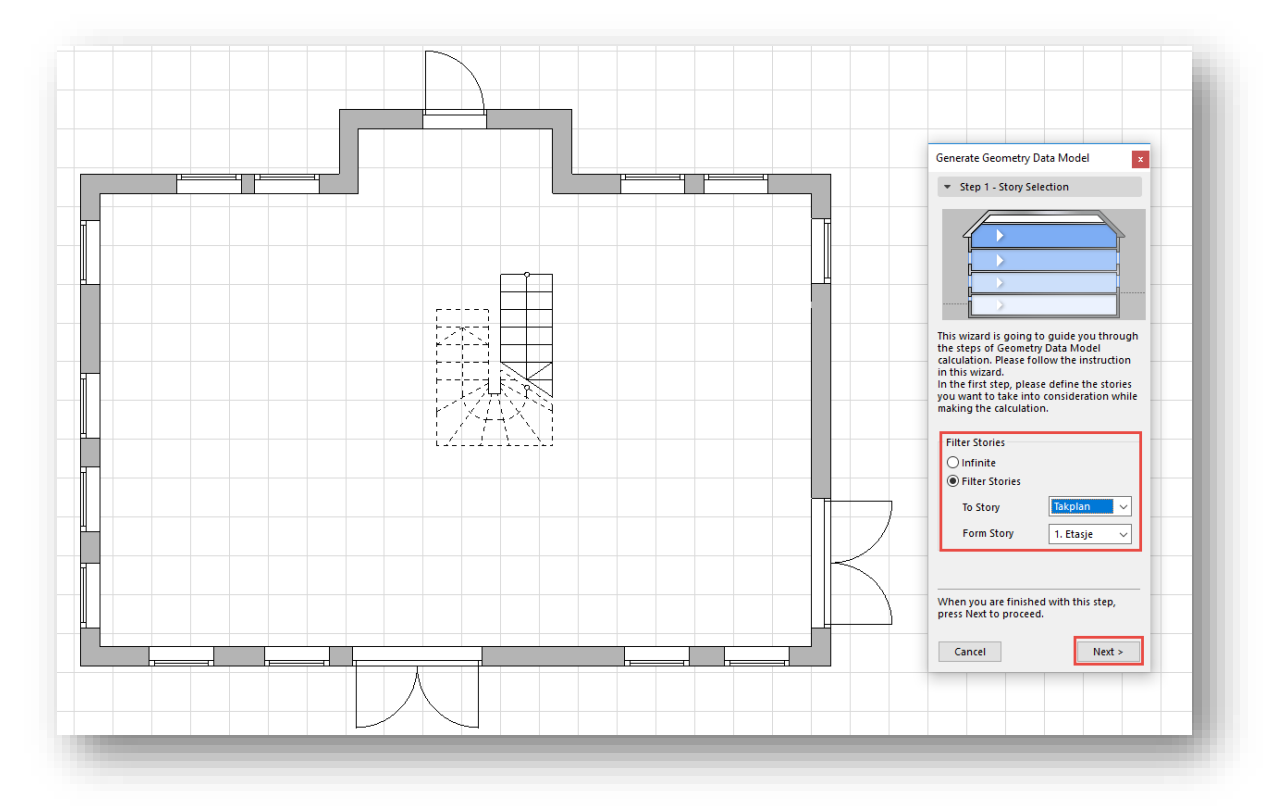

• Velg hvilke etasjer som skal være med i beregningen og trykk «Next»

#### **Steg 2.**

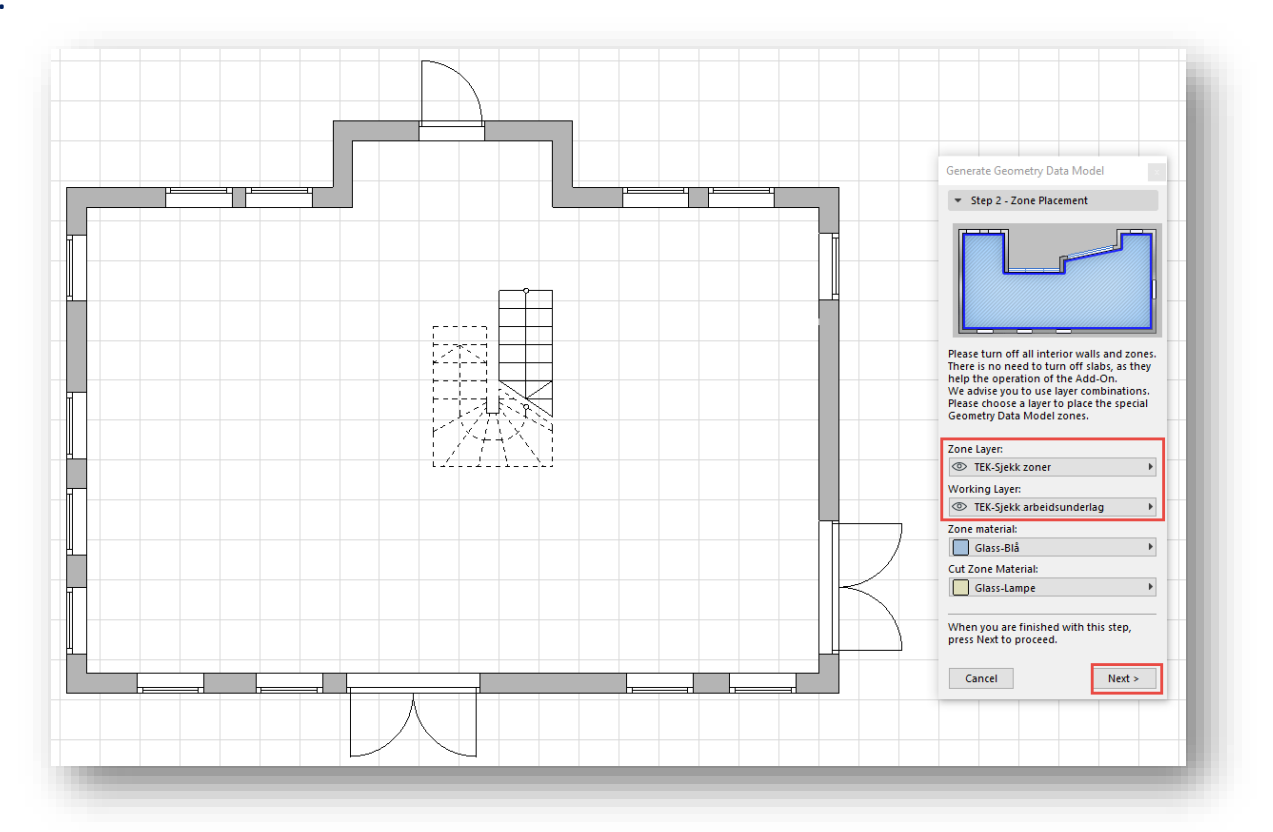

• Velg "Zone Layer" og "Working Layer". Lagene som skal benyttes her opprettet vi under punkt 3. Velg riktige lag og trykk «Next».

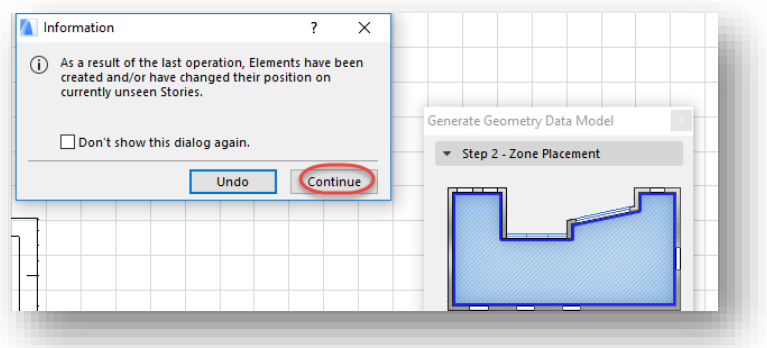

• Man får nå opp en melding om at applikasjonen har opprettet elementer på andre etasjer. Trykk «Continue».

**Steg 3.**

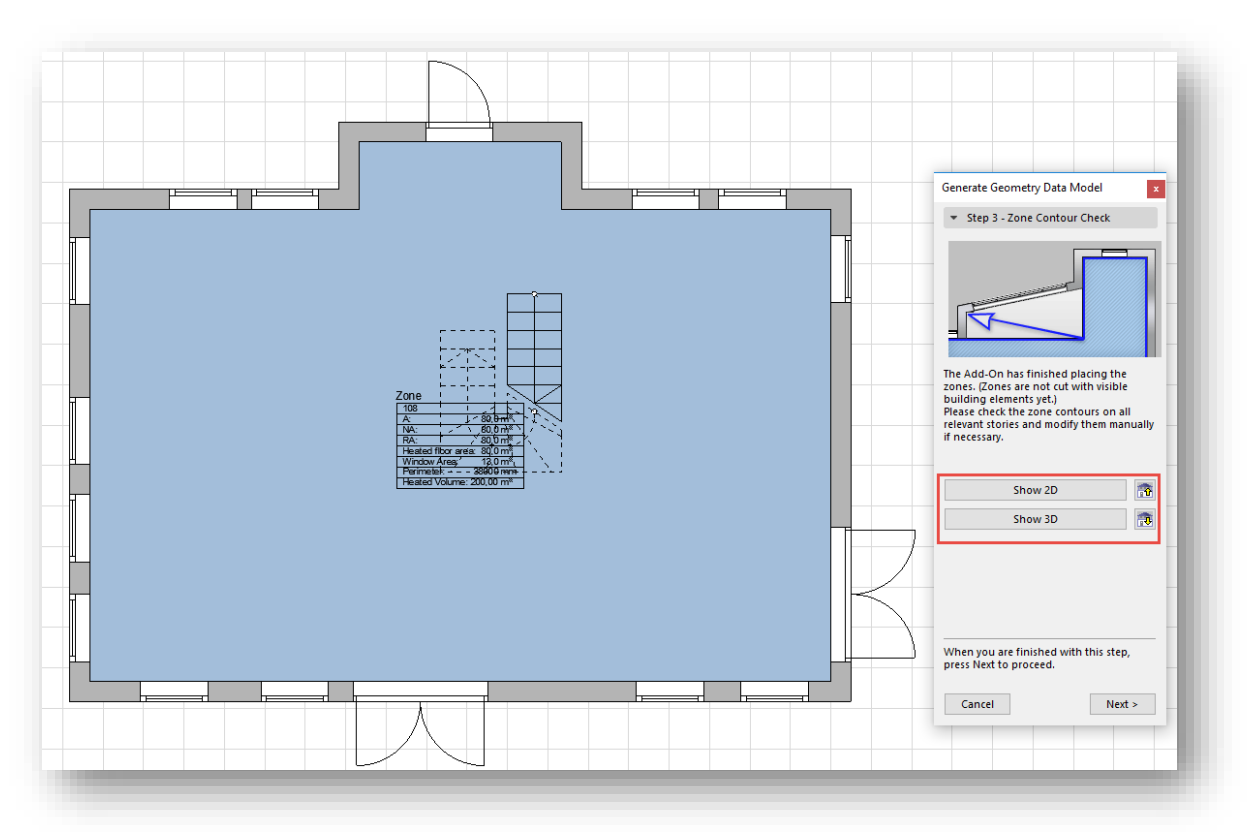

Soner er nå opprettet automatisk, men vær nøye med å sjekke at de stemmer i alle etasjer.

Man kan benytte knappene i flytepaletten til å gå opp/ned i etasjer eller vise bygget med soner i 3D og plan. Har man slike ting som carport, overbygg etc. kan programmet misforstå og dermed generere soner også for disse (det er kun oppvarmede rom skal være med). Slett evt. soner som ikke skal være med i beregningen og tilpass grunnflaten om nødvendig.

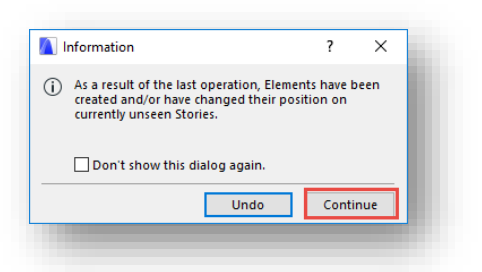

a. Når man har trykket «Next» kan det dukke opp en melding om at applikasjonen har opprettet elementer på andre etasjer. Trykk «Continue».

#### **Steg 4.**

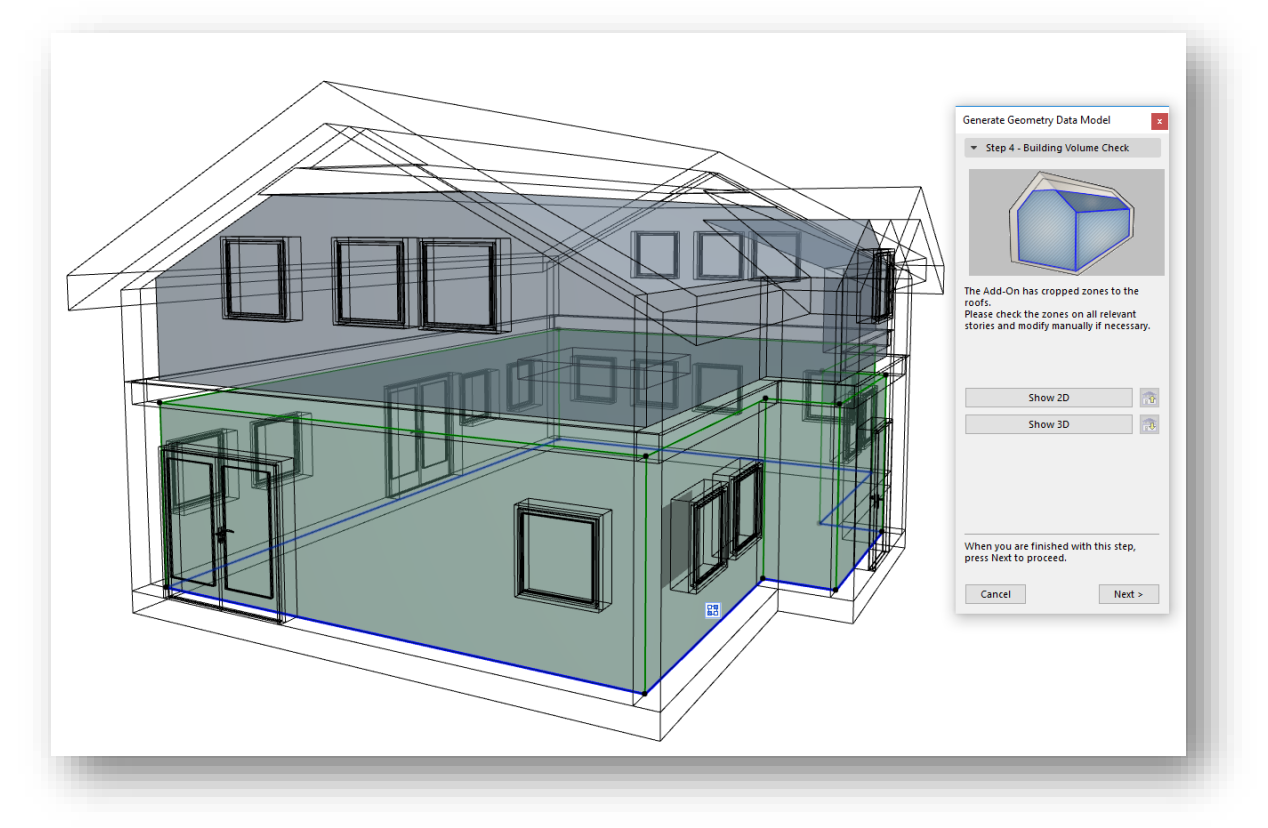

#### • **NB! Sjekk nå romhøydene nøye i 3D!**

De automatiske utsatte rommene tar utgangspunkt i standardinnstillingene for soneverktøyet i ARCHICAD, disse er satt til å være knyttet mot etasjen over fratrukket – 300 mm. Man kan om ønskelig endre dette før man benytter beregningsfunksjonen.

I eksemplet over stemmer høyde i andre etasje, da det er et kaldt loft over bjelkelaget og følgelig en del av klimaskallet. I første etasje er derimot sonens høyde feil, da veggers areal inne i den oppvarmede delen av bygningen skal måles i hele etasjens høyde (volum trekkes senere fra automatisk). Sone i første etasje må derfor justeres til å være lik etasjehøyden.

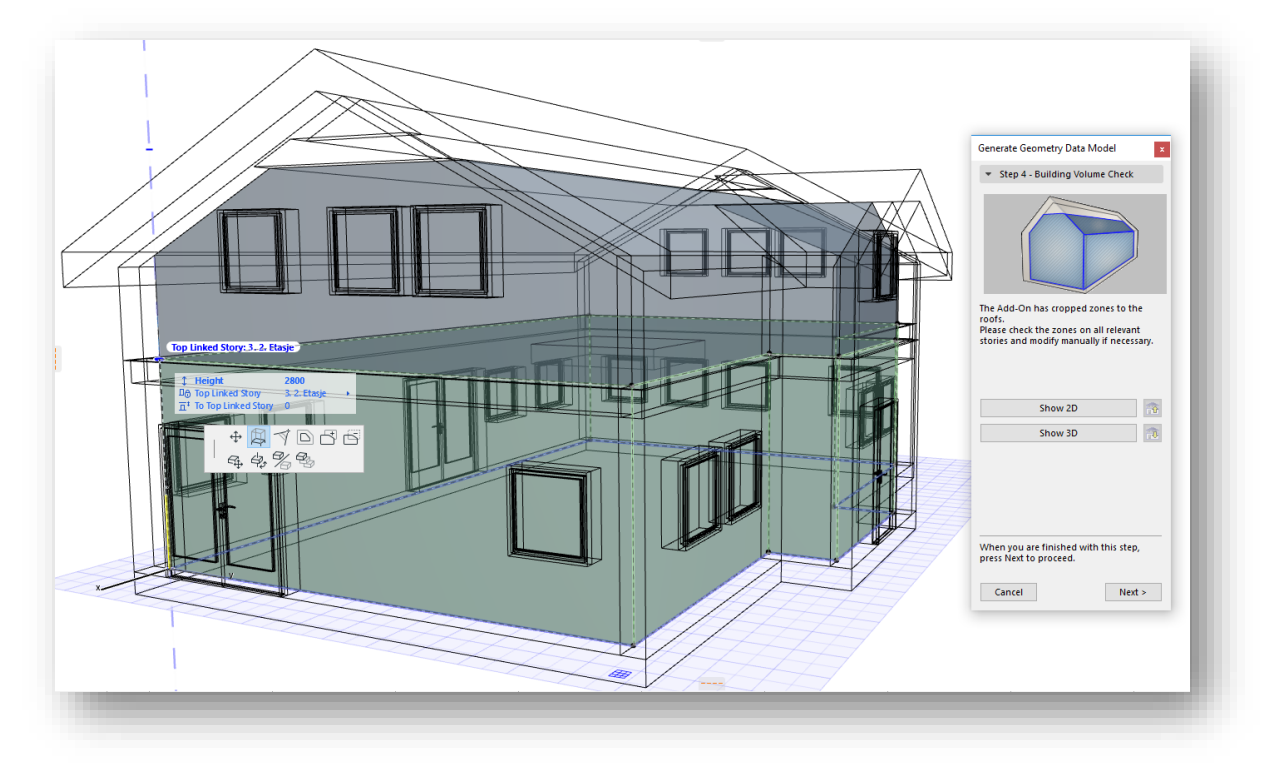

Sone i første etasje ferdig justert å være lik etasjehøyden.

#### • Stå fortsatt i 3D og trykk «Next»

#### **Steg 5.**

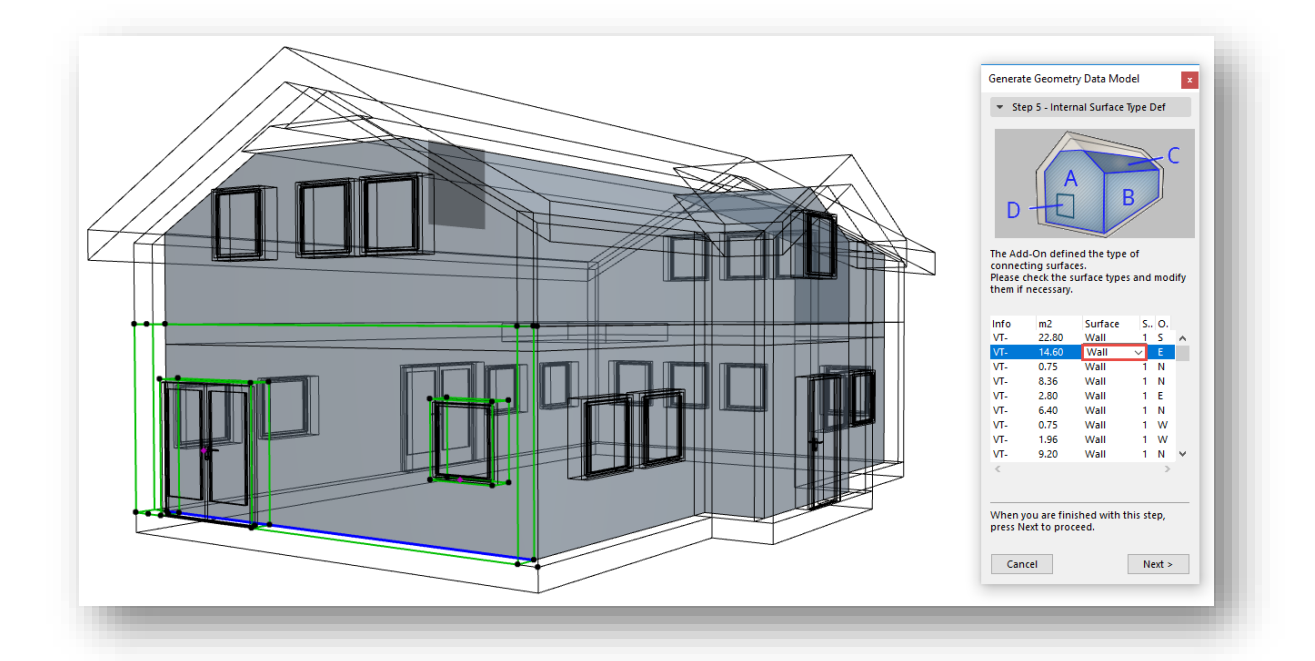

• Gå igjennom resultatet som nå har dukket opp i flytepaletten. Klikker man på f.eks. en vegg i flytepaletten, vil den også bli markert på i 3D (eller plan om du står i etasjevisning).

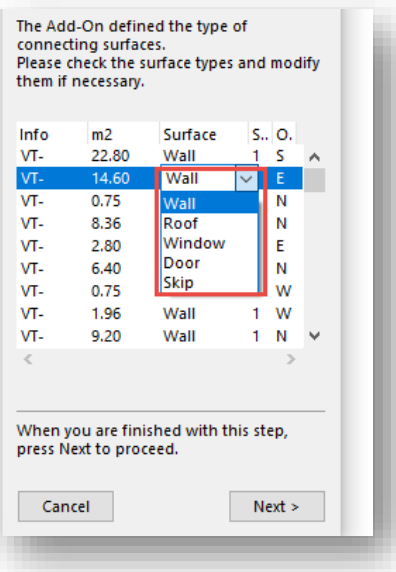

- Det er mulig å omdefinere elementer til å bli regnet som åpning, vegg eller tak etc. eller fjerne fra kalkuleringen (Skip).
- Når man har foretatt en egenkontroll av resultatet, trykker man «Next». Det vil kunne dukke opp en melding om at applikasjonen har laget elementer på andre etasjer. Trykk «Continue».

**Steg 6.**

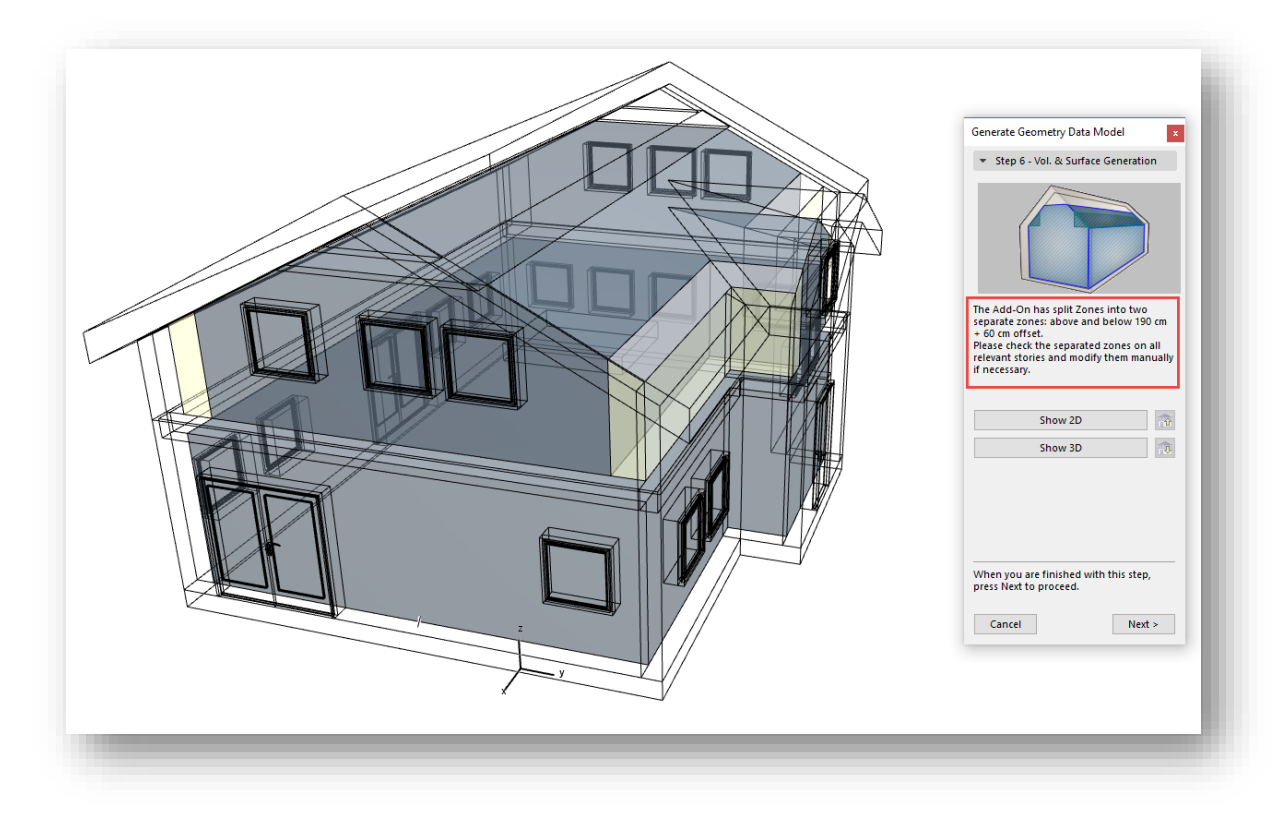

• Programmet har nå tilpasset sonene i forhold til reglene for areal og volumberegning på loft etc.

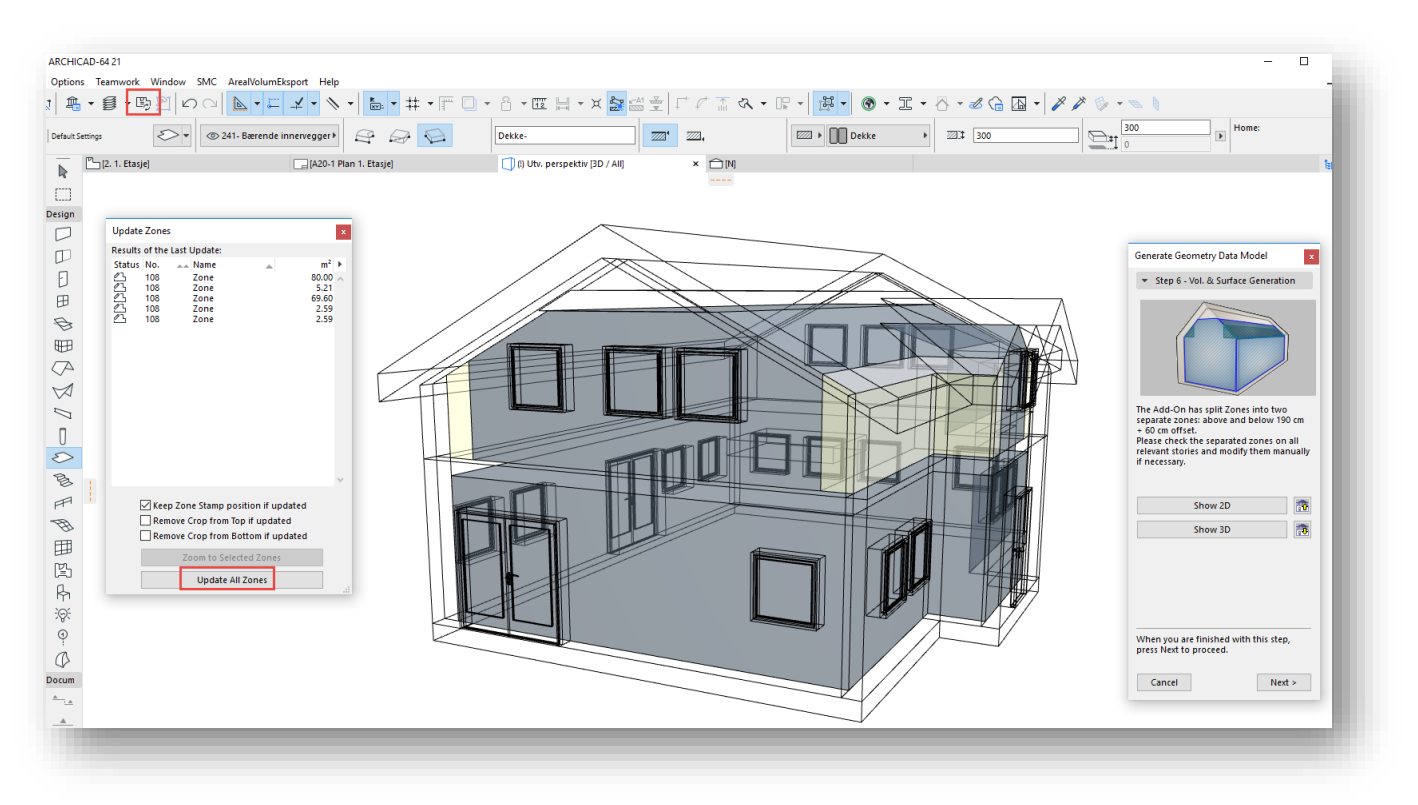

- NB! Man må oppdatere sonene i alle etasjer før man går videre, dette gjøres enklest i 3D.
- Se over bygget om det virker å være riktig i 3D og 2D, samt at høyder og det arealet som er beregnet virker fornuftig ut i forhold til reglene i NS 3940.
- Trykk «Next».

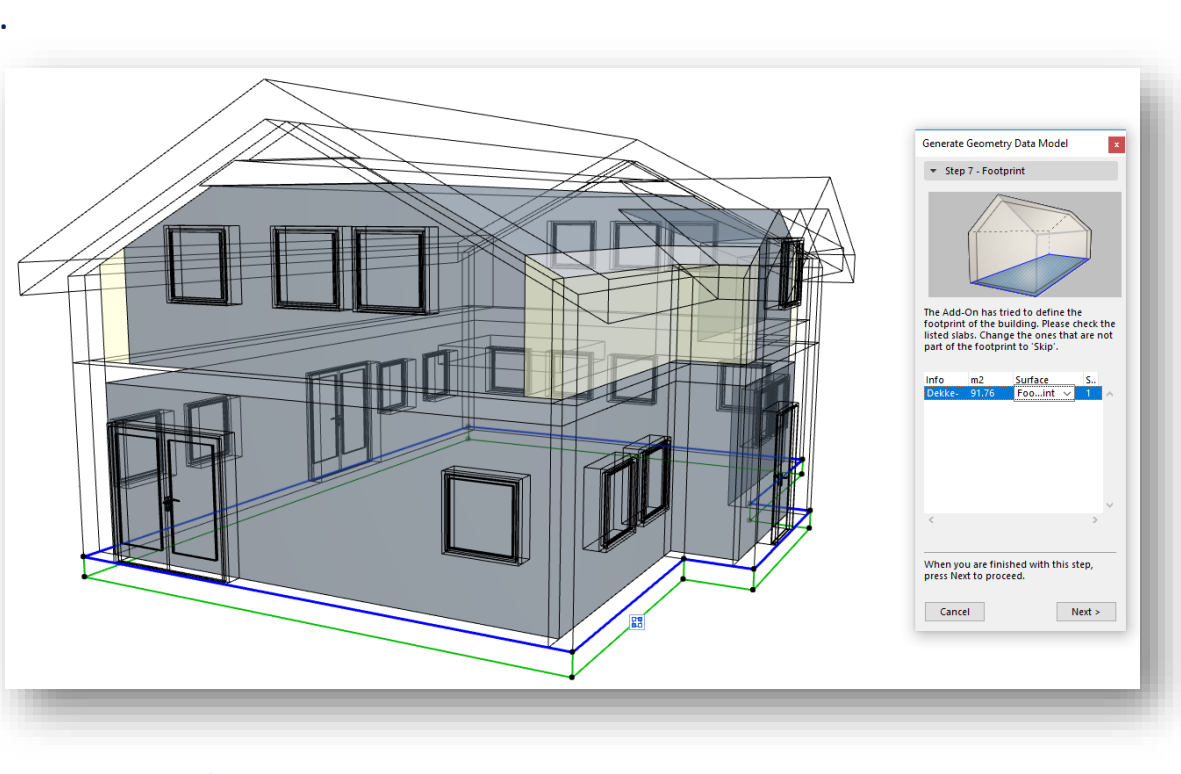

**Steg 7.**

• Areal for gulv på grunnen genereres, sjekk om det ser riktig ut og trykk «Next».

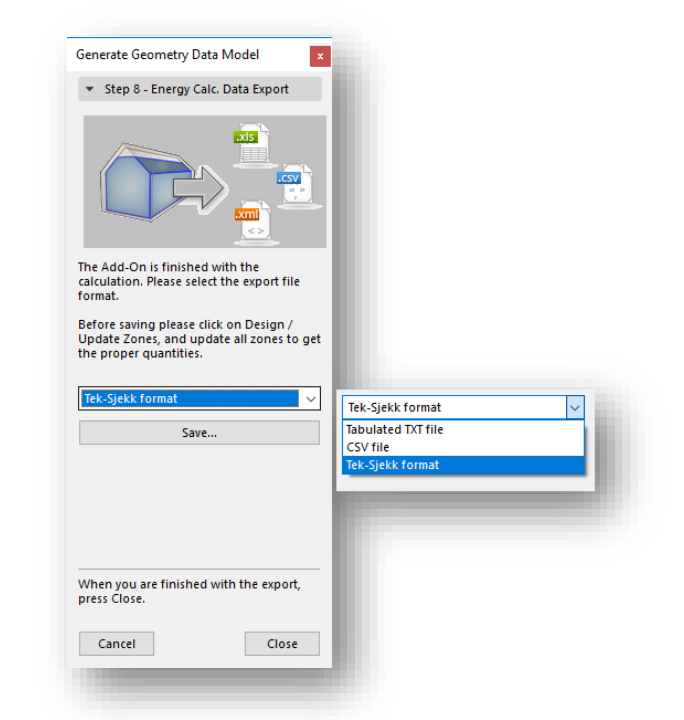

• Velg filformatet som det er ønskelig å eksportere resultatet til.

• I eksemplet velger vi å lagre til Tek-sjekk format (.tek). Formatet gjør at vi kan importere geometridataene fra ARCHICAD inn i riktige celler i SINTEF Tek-Sjekk Energi.

## <span id="page-12-0"></span>**TEK-sjekk Energi**

**Beregningsprogrammet "TEK-sjekk Energi" er tilgjengelig i SINTEF Byggforsk Kunnskapssystemer. Man må være abonnent på komplett versjon av Byggforskserien og pålogget for å få tilgang til beregningsprogrammene.**

*NB! For de som bruker Mac må man kopiere .tek-filen filen over til Windows, da beregninger med TEK-sjekk regneark kun fungerer der***.**

#### **[Link til : TEK-sjekk Energi](https://www.byggforsk.no/side/56/tek-sjekk_energi)**

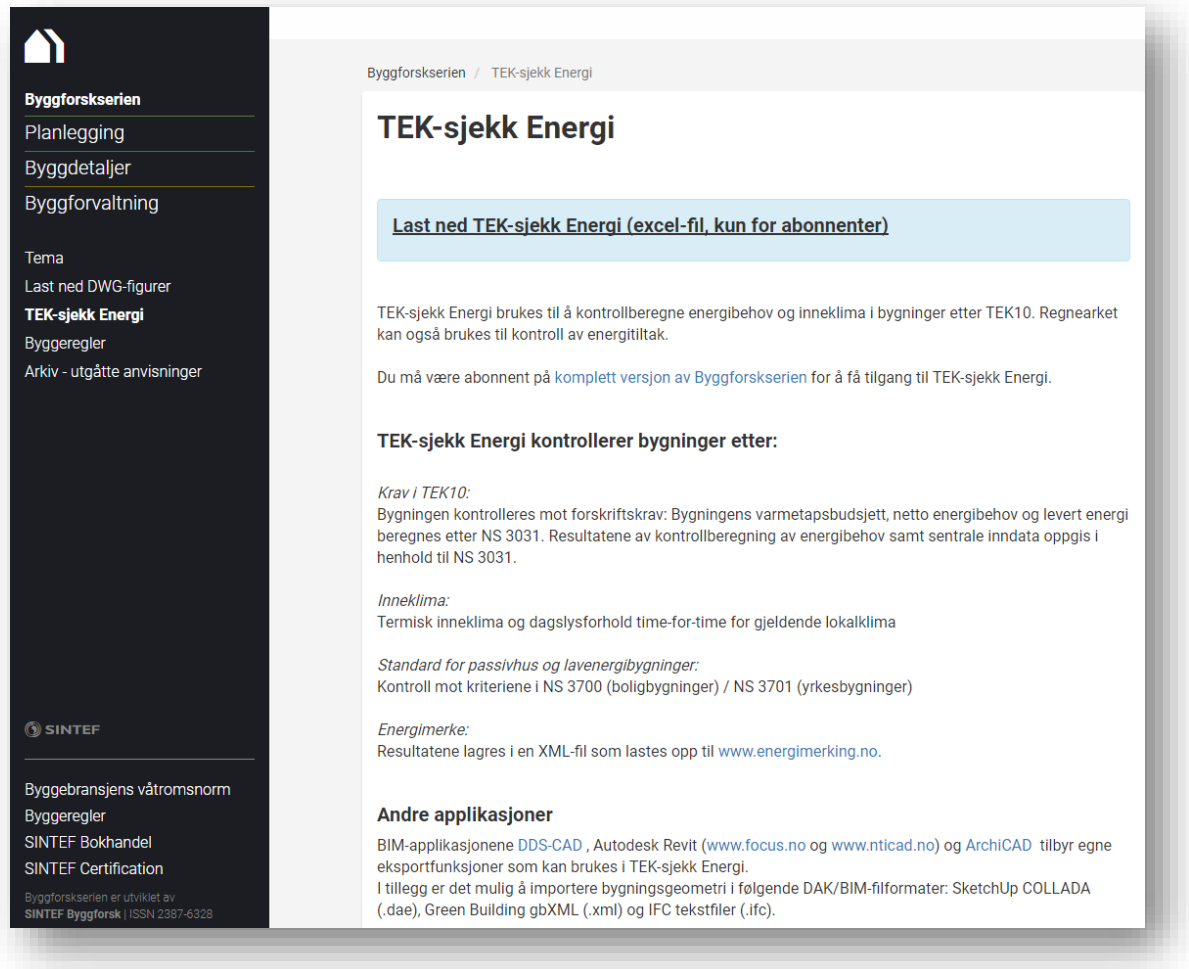

Før man prøver å importere data som er lagret i fra ARCHICAD, bør man lese bruksanvisningen for TEK-Sjekk Energi grundig.

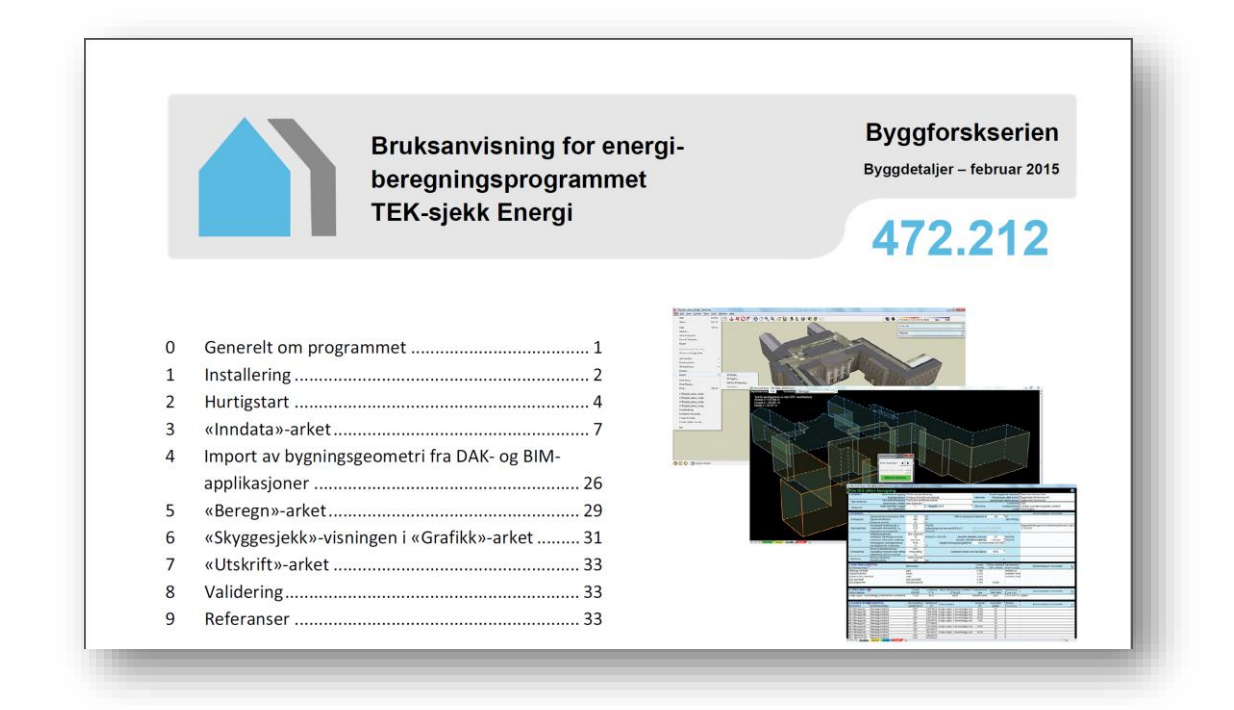

#### **Import av .tek-fil.**

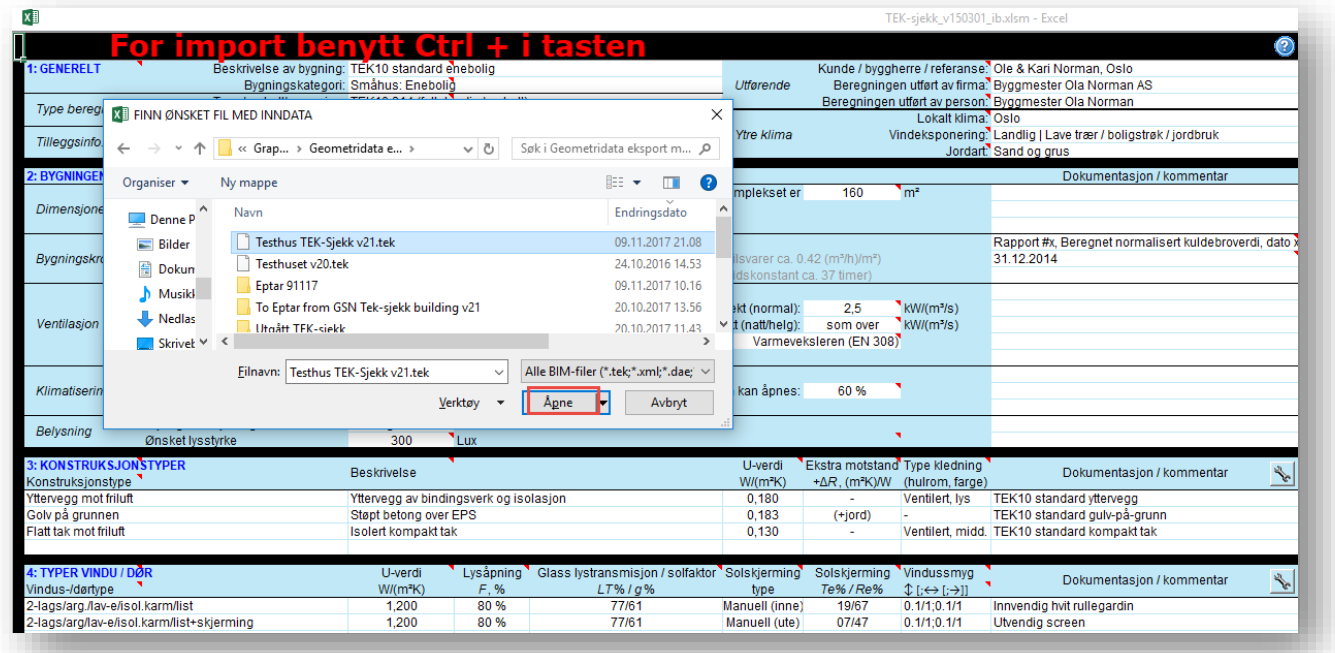

Org: NO 863 355 052 MVA Support: (+47) 21 55 58 20 support@GRAPHISOFT.no www.GRAPHISOFT.no

#### **Data som blir med til TEK-Sjekk:**

Det som er rammet inn med rød firkant er det som kommer med automatisk ved overføringen fra ARCHICAD.

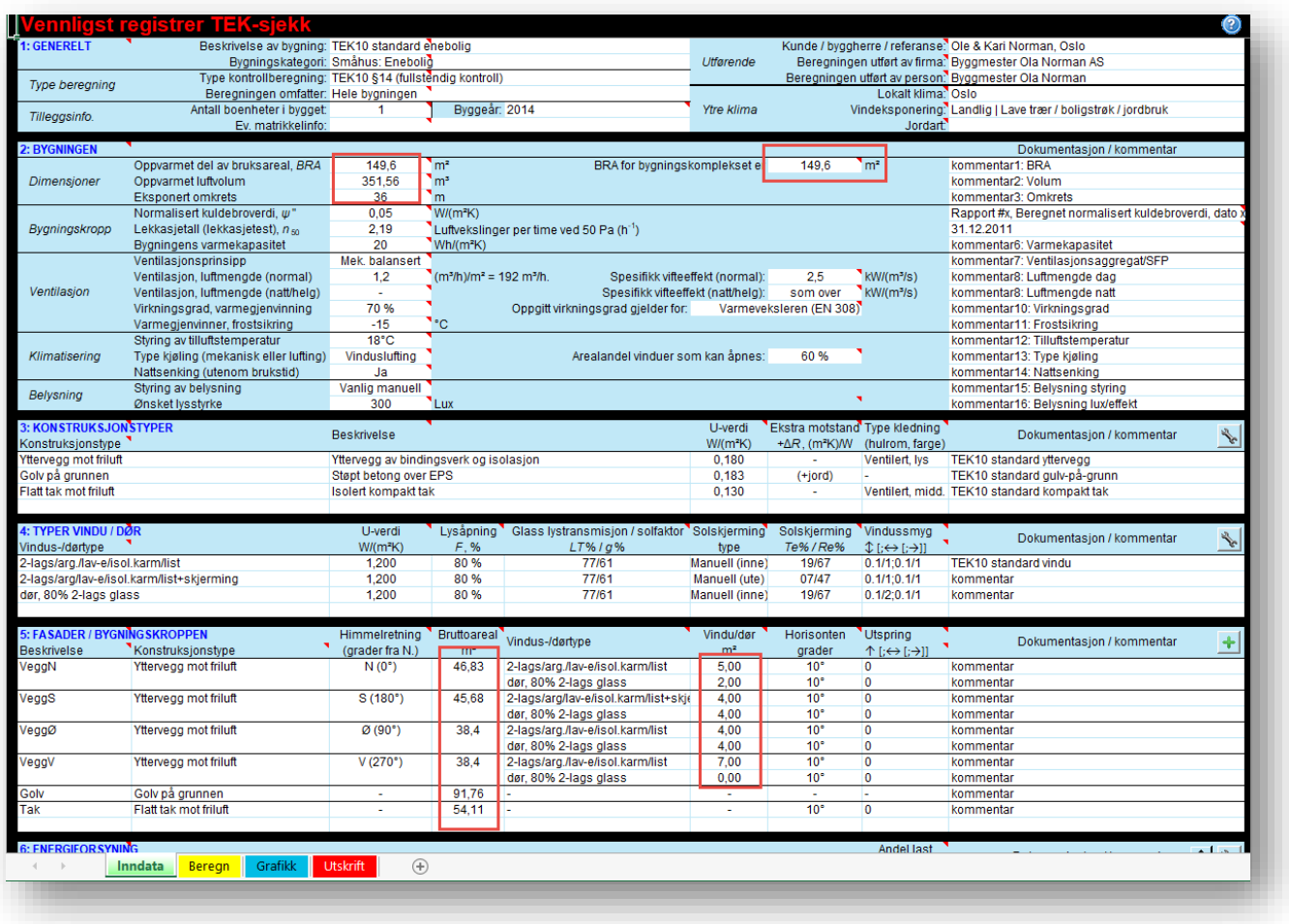

Har man behov for å legge inn enkeltvis alle elementer slik som vegger, vinduer og dører etc. kan man lagre til en tekstfil og hente det man trenger fra den.

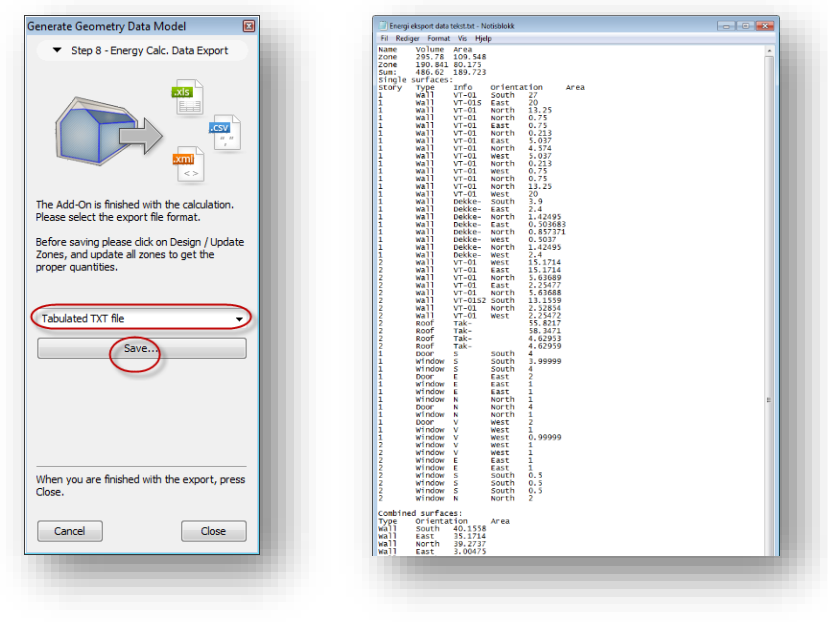

#### **GRAPHISOFT Norge** Fridtjof Nansens vei 17, 0369 Oslo Tel: (+47) 21 55 58 00<br>Org: NO 863 355 052 MVA Support: (+47) 21 55 58 20 Org: NO 863 355 052 MVA Support: (+47) 21 55 58 20 support@GRAPHISOFT.no www.GRAPHISOFT.no

## <span id="page-15-0"></span>**ARCHICADs eget energievalueringsverktøy.**

Denne regner ikke utfra NS 3031, men byggets ekte geometri etc. Her finner man blant annet en u-verdi kalkulator, klimadata for forskjellige steder i Norge etc. Bruk gjerne denne for å optimalisere byggets form, solskjerming, vindusplassering, utkragede konstruksjoner etc. før man eksporterer til TEK-Sjekk. Videre kan den også benyttes for eksport direkte til div. energianalyseprogrammer.

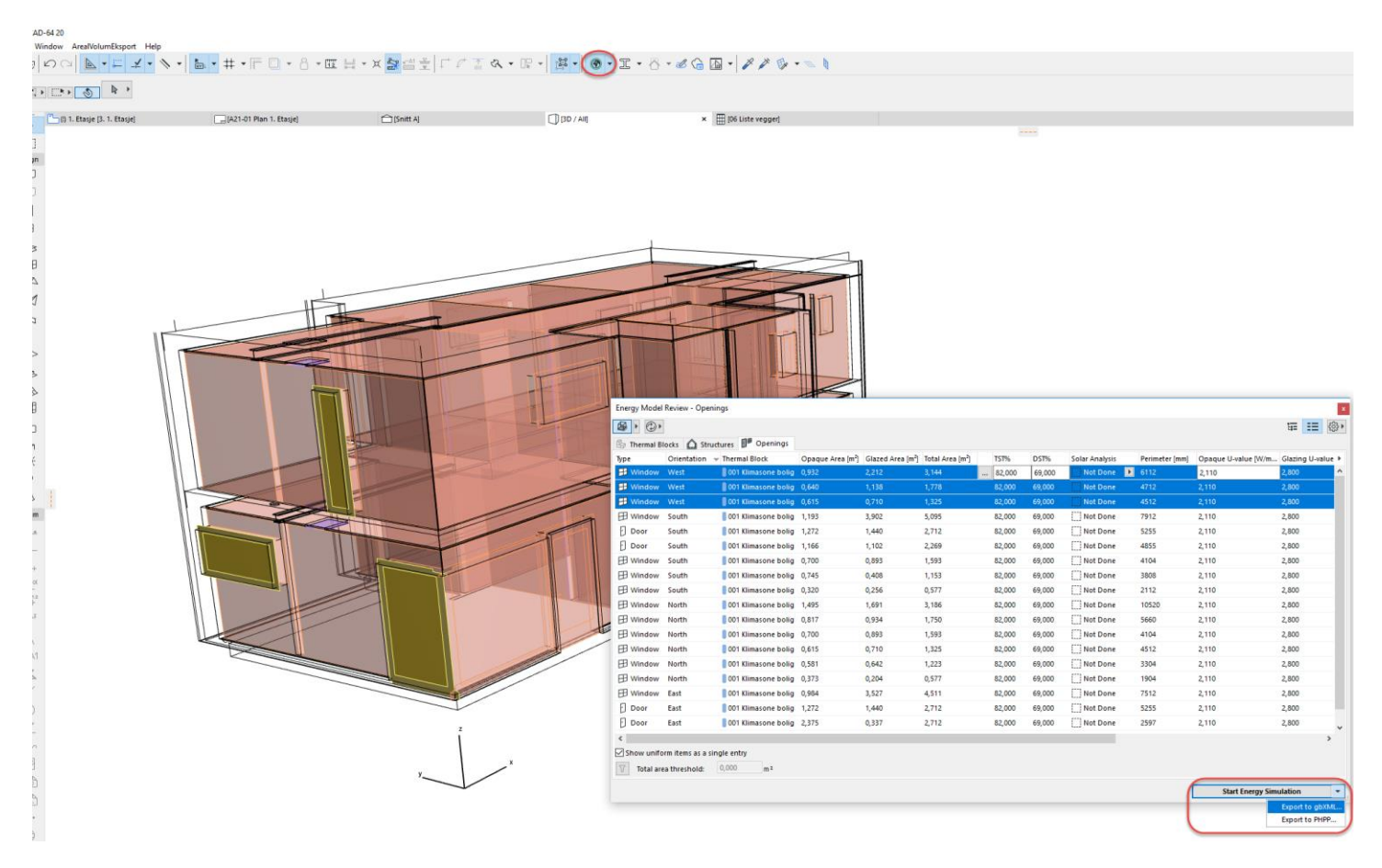

### Verktøyet gir om riktig satt opp for formålet, også mulighet til å eksportere til gbXML-format og PHPP. Se mer informasjon om dette på Help sidene [her](https://helpcenter.graphisoft.com/user-guide-chapter/85167/)

Alle rettigheter for ARCHICAD geometridata eksport applikasjonen tilhører GRAPHISOFT Norge, alle rettigheter til TEK-sjekk Energi tilhører SINTEF Byggforsk. Dette tillegget til ARCHICAD leveres «AS-Is» og inkluderes ikke i vanlig support. Tilbakemeldinger og tips om feil/mangler, eller ønsker om forbedringer kan sendes direkte til GRAPHISOFT Norge ved Teknisk Sjef Frode Saltkjelvik e-post[: frode@GRAPHISOFT.no](mailto:frode@graphisoft.no)

Oslo 8. januar 2021